### ColorNavigator CE のインストール

- $1$  付属の EIZO LCD ユーティリティディスクをコンピュータの CD/DVDドライブに挿入します。
- デスクトップの CD-ROM アイコンをクリックし、表示された *2*ウィンドウで[Start Menu]をクリックします。
- EIZO LCD Utility の起動画面が表示されるので、 *3* 「ColorNavigator CE をインストール」をクリックし、画面の 指示に従ってインストールを実行します。

「ColorNavigator CE」をインストールすると、各種センサー のドライバーも同時にインストールされます。センサーに付属されているソフトウェアをインストールする必要はありません。既にセンサー付属のドライバーがインストールされている場合は、そのドライバーをアンインストールしてください。

### センサーの接続

別途ご購入されたセンサーを接続します。

# かんたん! セットアップガイド 「接続」から「キャリブレーション環境の準備」まで

### キャリブレーションをおこなうときは、30 分以上前にモニ ターとコンピュータの電源を入れる必要があります。 30 分 以上経ってからキャリブレーションを実行してください。- 注 意-/-

備 考 ◎

http://www.eizo.co.jp を参照してください。

### 推奨解像度

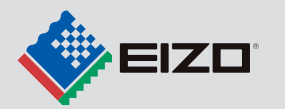

CE210W 1680ドットx1050 ライン(60Hz) CE240W1920ドットx1200 ライン(60Hz)

### キャリブレーションの実行

ColorNavigator CE を起動し、キャリブレーションを実行します。 表示される画面および ColorNavigator クイックリファレンスに したがって操作してください。

詳細は、EIZO LCD ユーティリティディスクに収録されている「取 扱説明書 ColorEdge ColorNavigator CE」をご覧ください。

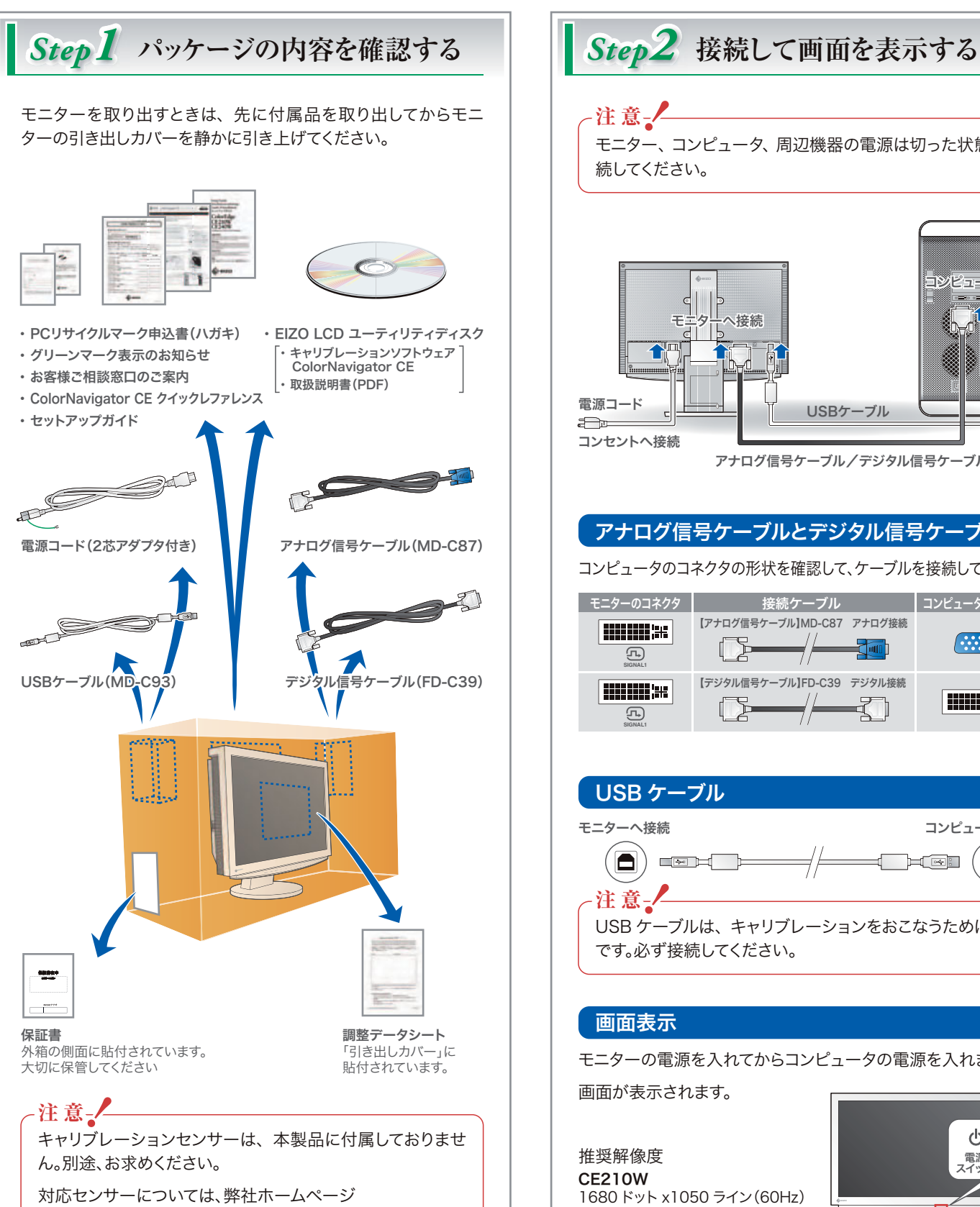

キャリブレーションに関する情報は、http://www.eizo.co.jp をご覧ください。

#### モニターのファインコントラストモードについて

モニターは、前面のスイッチで表示画像に適した調整画像モード(sRGB モード、Custom モード、CAL モードの 3 種)を切り替えられます。

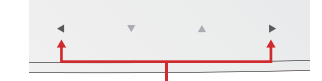

キャリブレーションをおこなうと、キャリブレーションの結果は自動的に CAL モードに登録されます。キャリブレーションをおこなった後は、CAL モードで使用してください。

### 取扱説明書について

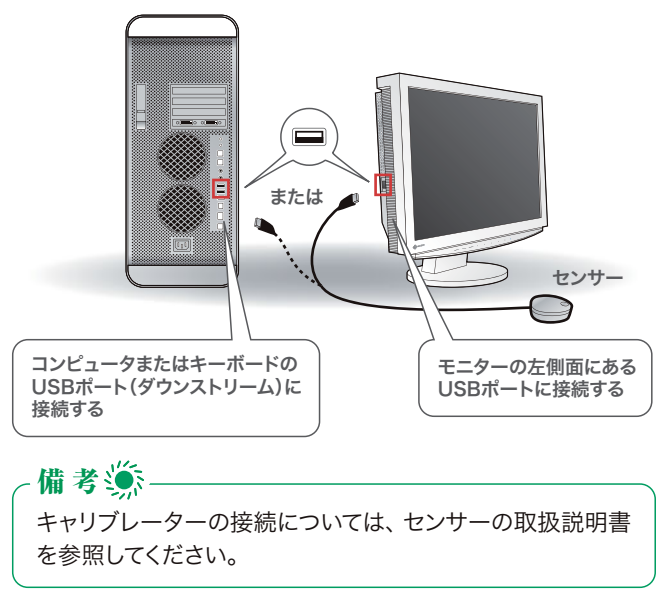

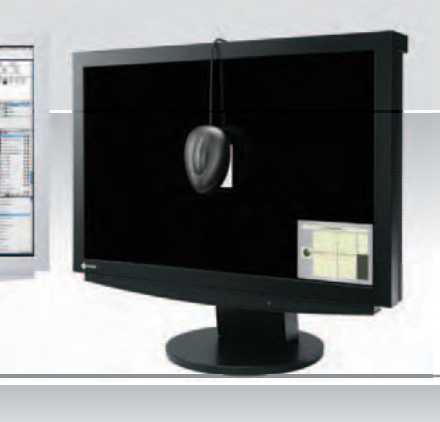

## ColorEdge<sup>®</sup>

本製品には本ガイドのほか、以下の取扱説明書が添付されています。必要に応じてご覧ください。

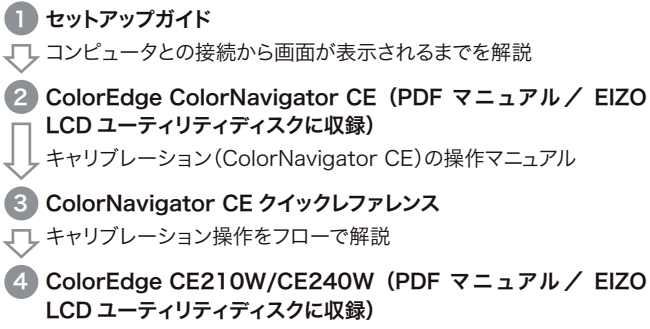

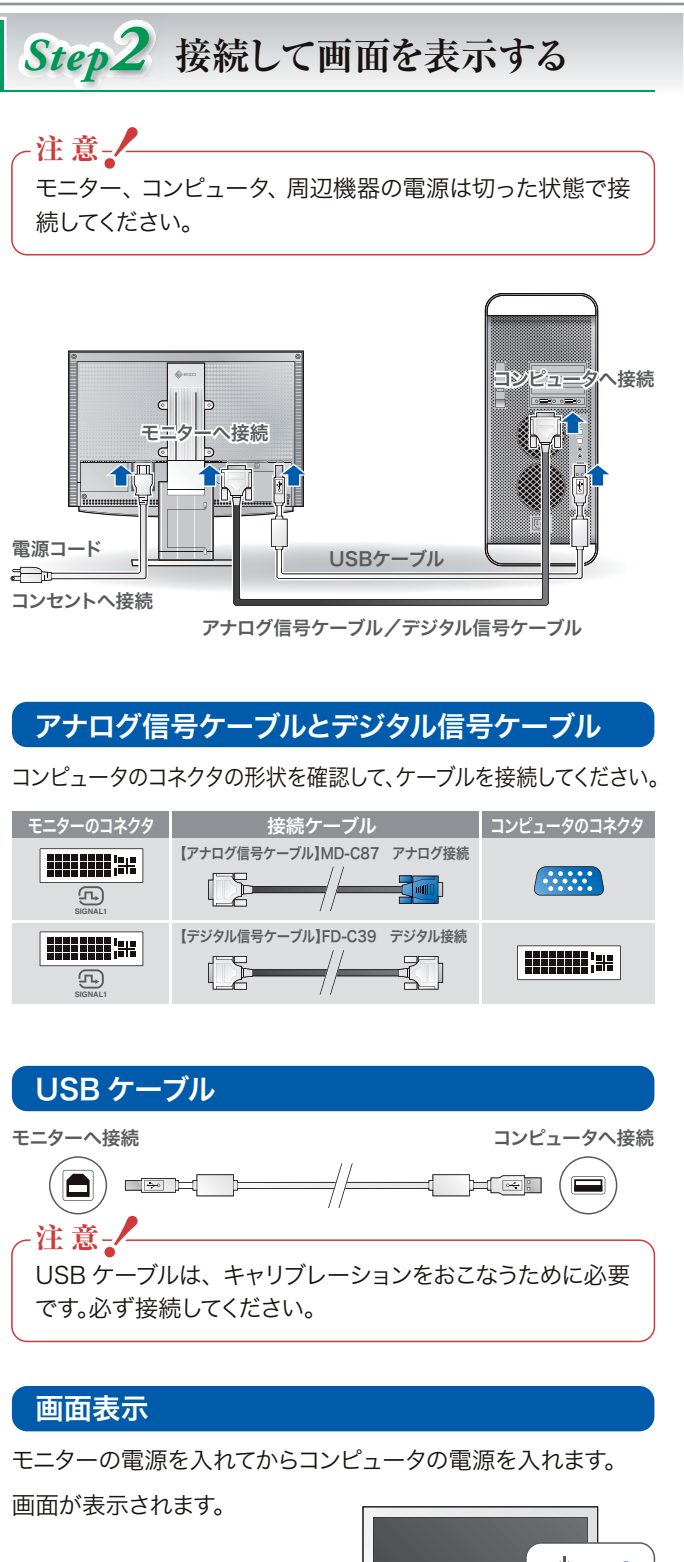

モニターの操作マニュアル

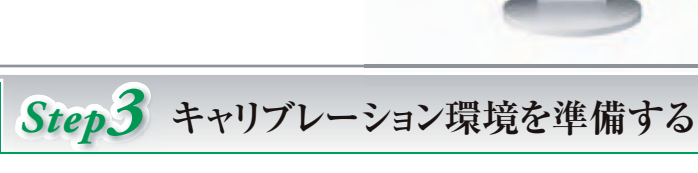

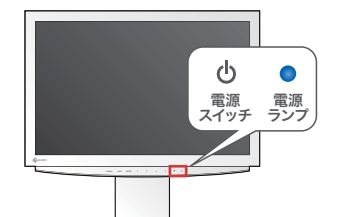

ファインコントラストメニューの表示とモード切替をおこなう

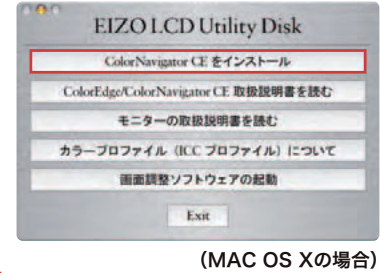

注 意

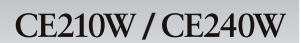